## **Instructional Steps for On-Line Registration**

If you would like register for a conference/workshop you will need go to [www.swwc.org](http://www.swwc.org/) click the Workshopstab. Click "Student Activities Events" on left side of screen. Find the event you want to register for, click that link, read the information, click "Register Here" on right side of screen, it will then take you to the "log in" page below.

1. If you already have an account, enter your username and password click "sign in"; otherwise, you will need to create an account by clicking "New User? Signup!".

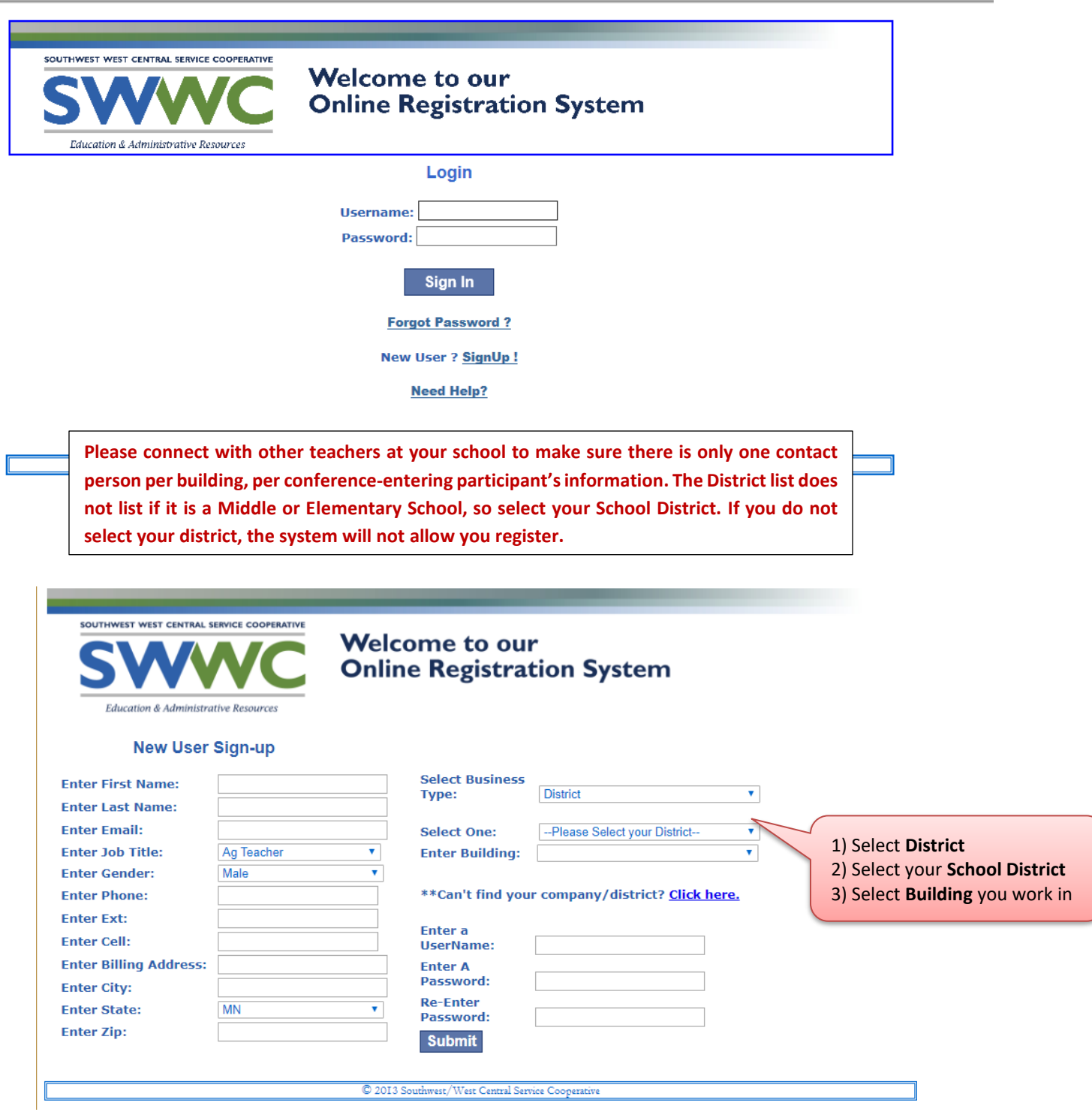

2. Once you have logged in or created an account you then come to this screen. Please take a moment to read the instructions on this page and then click the "Click Here to Begin Registration" button.

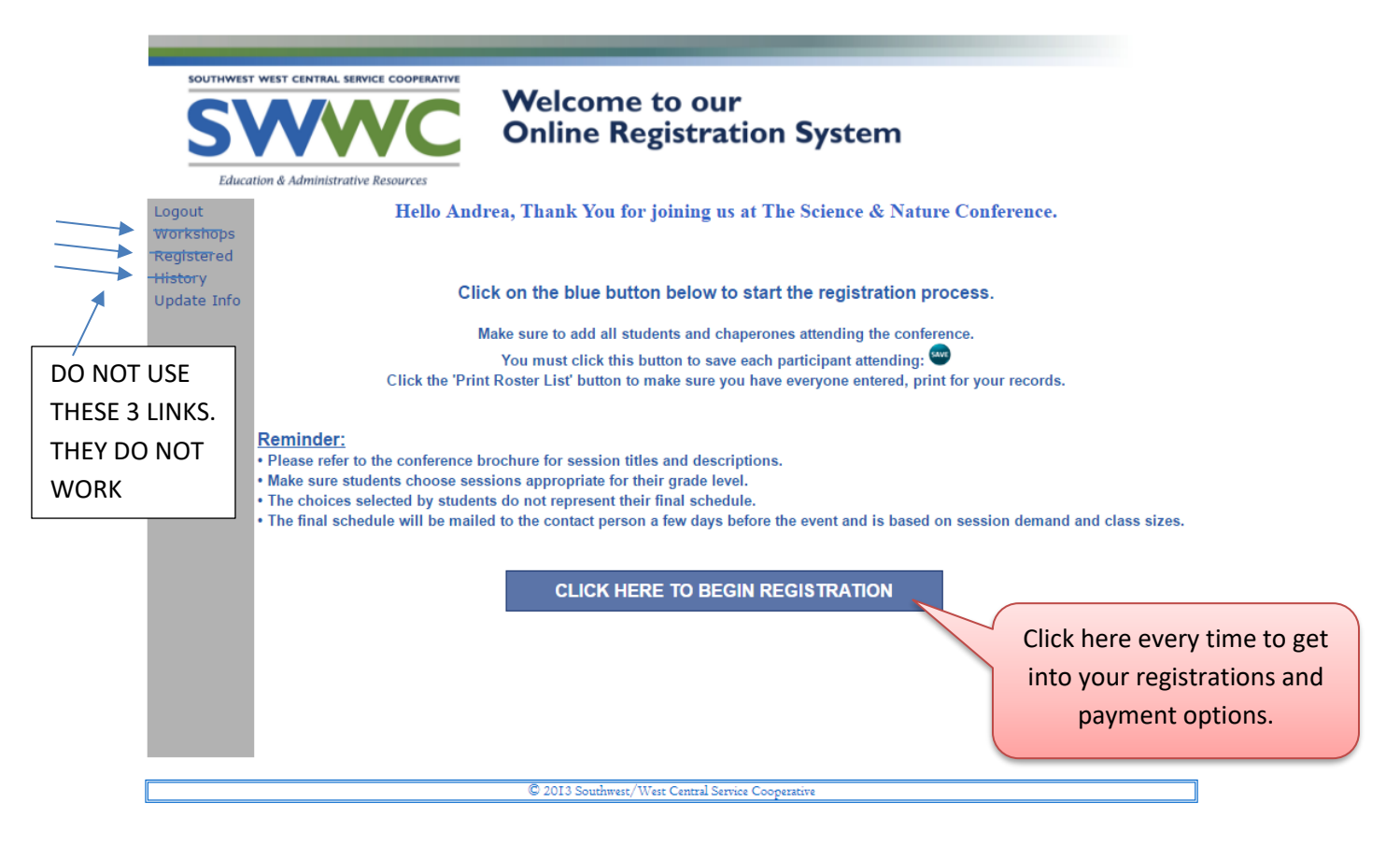

3. It will then ask you to verify your mailing address and you will need to choose if you are a school or a parent registering; click "Save Address"

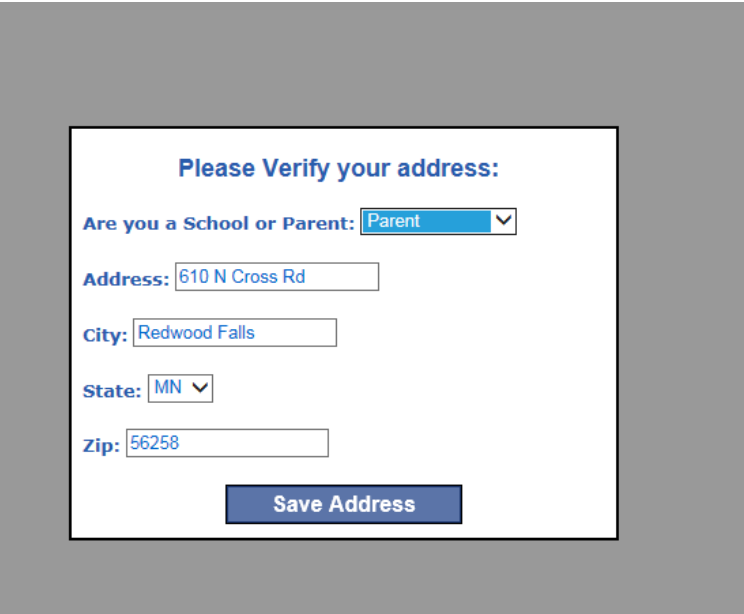

4. You are now at the point where you are the point where you are the point where you are the point where you

enter **ALL** students and adults attending this event; including you as the contact person if you are attending.

**Make sure to click the "Blue SAVE button" after you enter each person; including the last person in order for them to be saved and registered.**

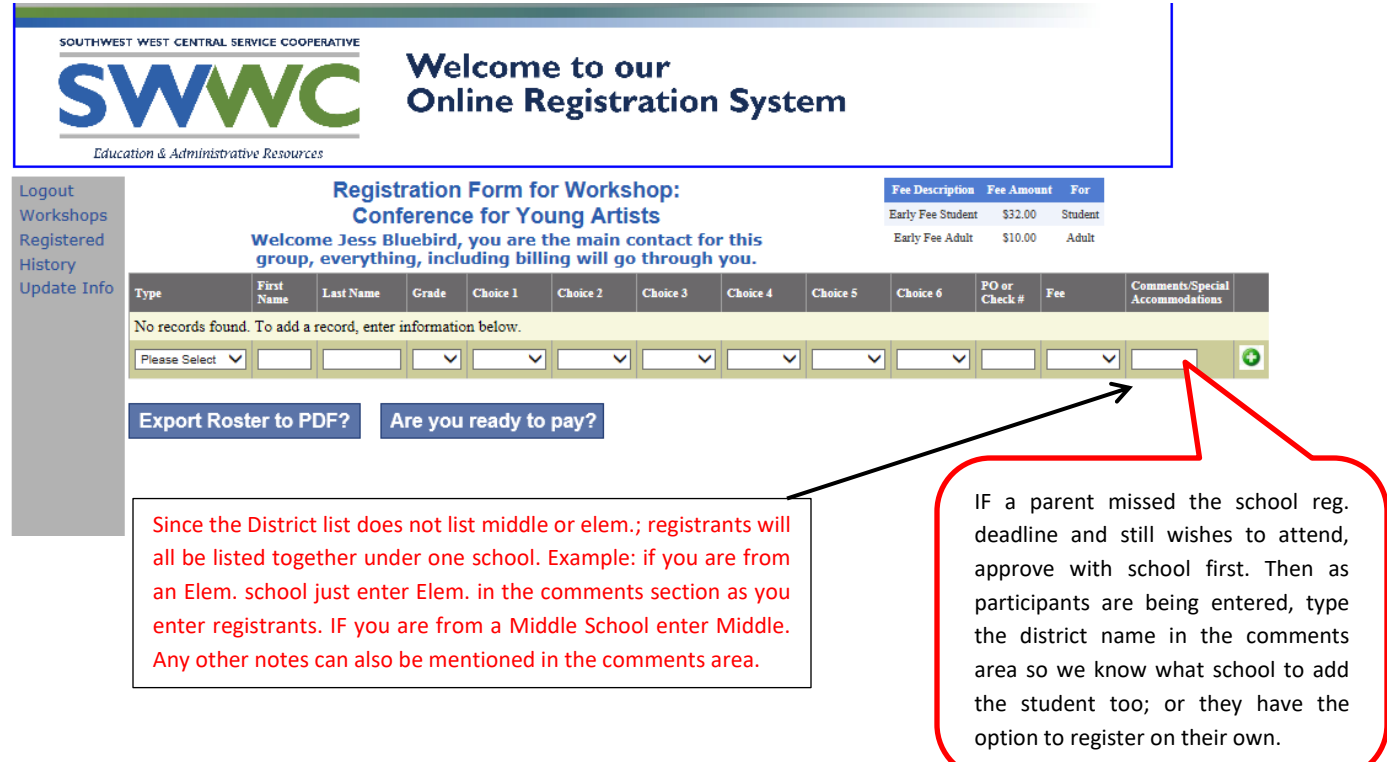

5. To check if you have everyone registered, click the **"Export Roster to PDF?"** button; this will give you a list (you can print) of everyone registered. Make sure you are not missing anyone. It will ask you; Do you want to open or save StudentRoster.pdf?; Click the "Open" button at the bottom of your screen. NOTE: this is just the list of those registered and not your schedule. The final schedule will be mailed before the conference.

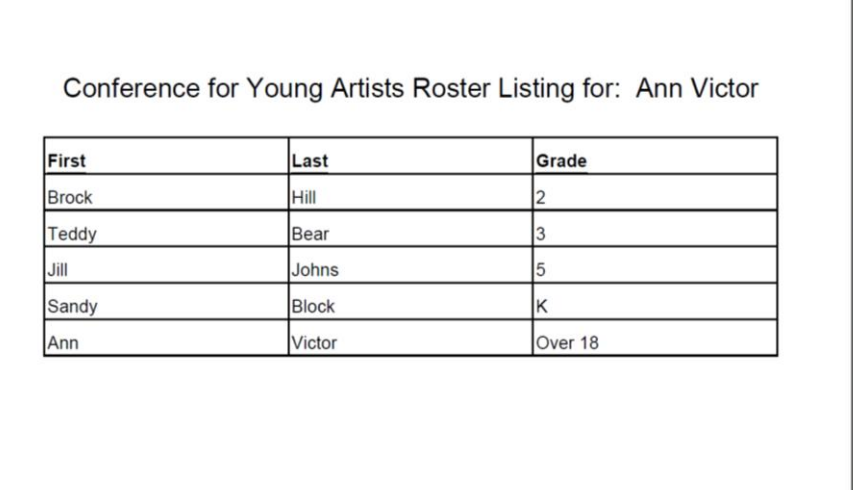

Close the Export Roster and click the "Are you ready to pay?" button

6. You will then see this page…Please read instructions for parents and for schools

If you are mailing a check you are now finished and can log out.

Continue reading for instructions to pay with your PayPal account.

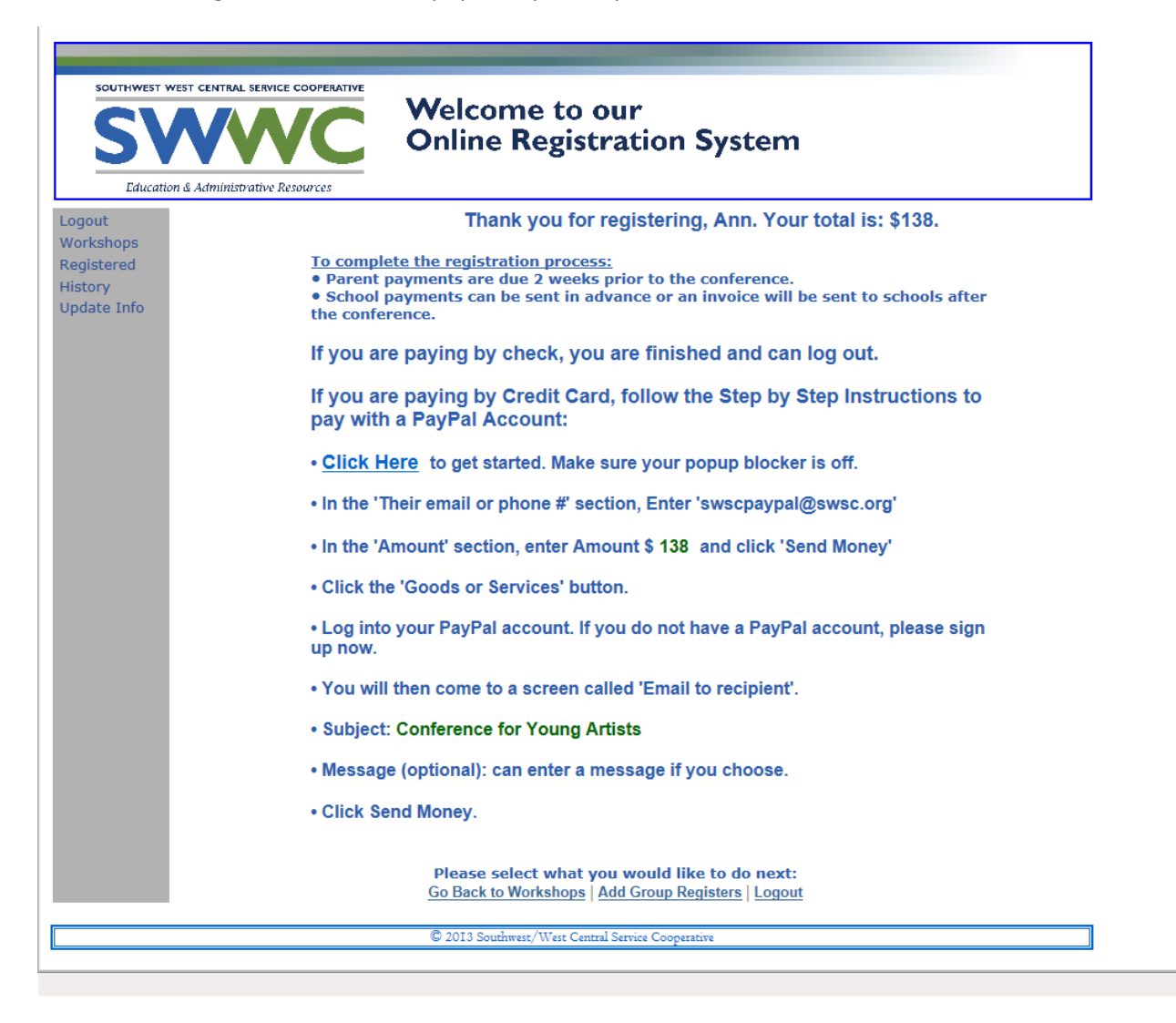

7. If you are paying with Credit Card on your PayPal account, you will need to follow the step above on this screen

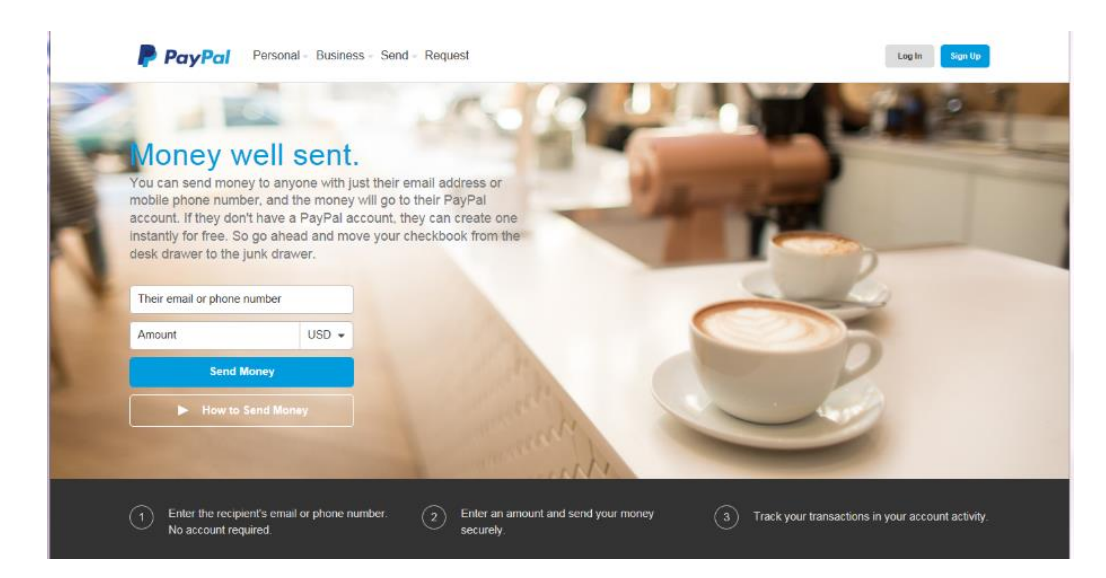